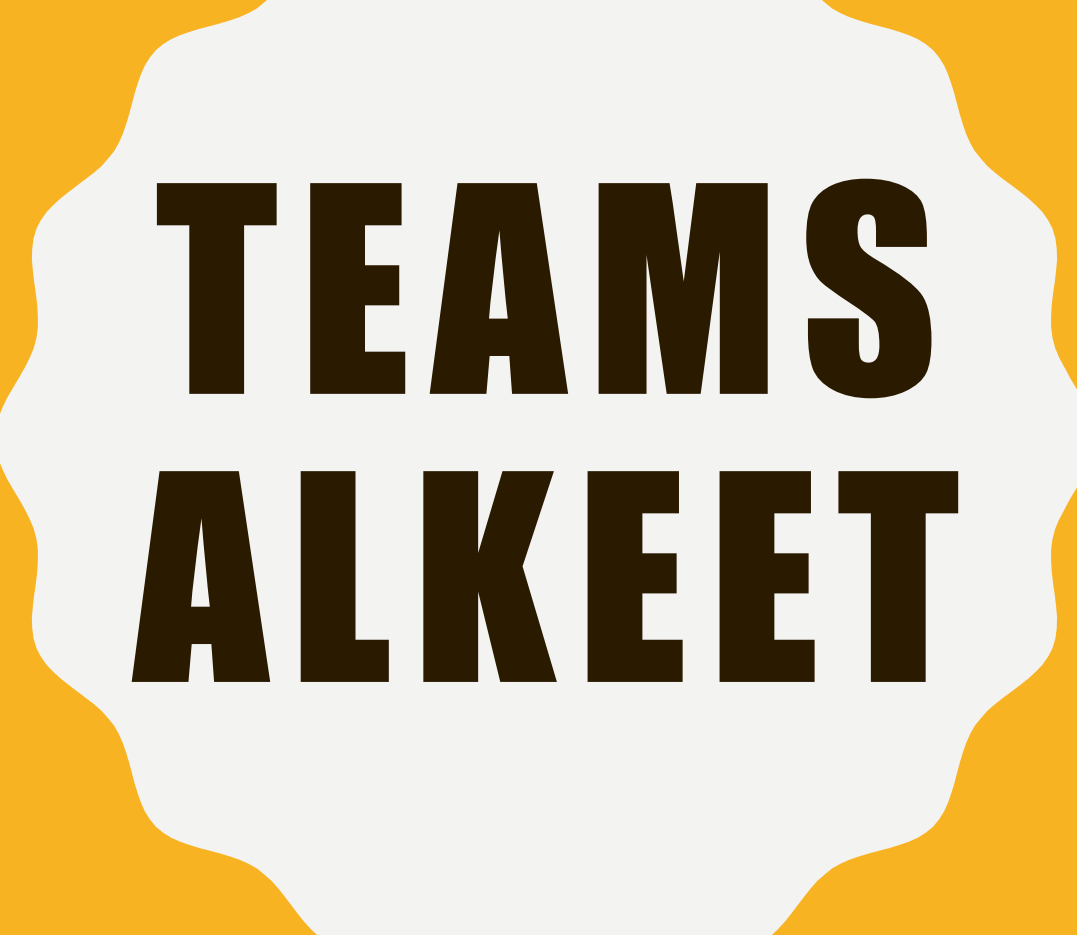

**© K I R S I N U R K K A L A 4 / 2 0 2 0**

### TEAMS -RAKENNE

- Yleinen kanava
	- Viestit
		- Kokouksen avaus ja keskustelualue (kokouksen aikaiset viestit tallentuvat!)
	- Tiedostot
		- Kansiot ja tutut jutut OneDrivestä
	- Luokan muistikirja
	- Tehtävät
- Alikanavat
	- Nimeä esim. ryhmä1, alikanava voi olla
		- Avoin eli kaikki tiimissä pääsevät
		- Osalle tiimin jäsenistä, etukäteen määrätty

### TEAMSIN LUOMINEN

- Anna tiimille riittävän kuvaava nimi, ei esim. 9a, vaan 9a Psykologia
- Lisää oppilaat itse, pääset helpommalla
	- Oppilaat saavat sähköpostiin ilmoituksen, että heidät on lisätty tiimiisi
- Mieti mitä haluat tehdä, tarvitsetko
	- Vain kokousta
	- Ryhmiä
	- Yhteisiä tiedostoja
	- Muistikirjaa/OneNote
	- Tehtäviä, joiden palautusaikaa voit säätää
	- Aloita pienesti, kaikkea ei kerralla tarvitse osata! Tekemällä oppii!

## **LUO OMA TIIMI**

- Mene O365 etusivulta TEAMS valikkoon
- · Valitse oikeasta yläkulmasta Liity tiimiin tai luo tiimi

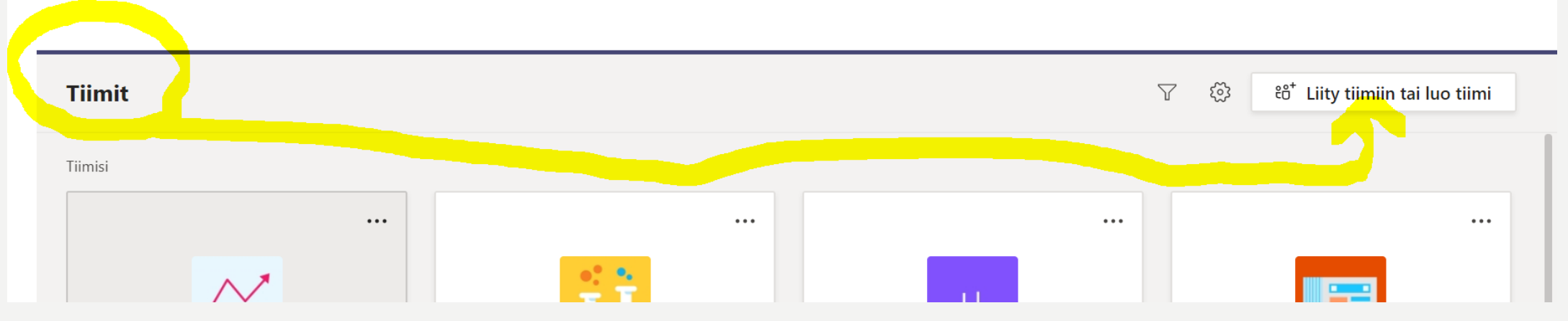

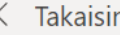

#### Liity tiimiin tai luo tiimi

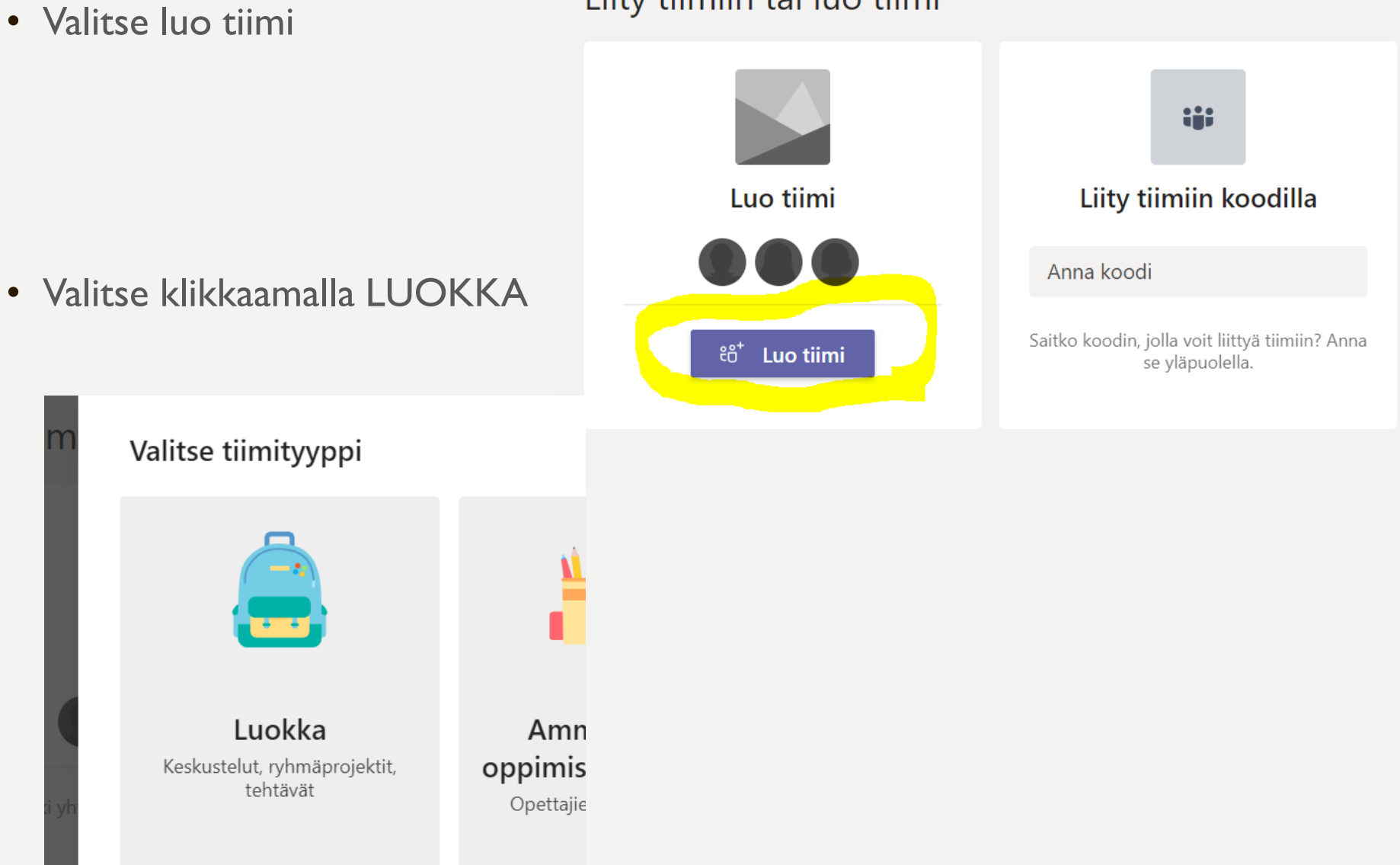

#### · Anna tiimille kuvaileva nimi, kuvausta ei ole pakko antaa

#### Luo oma tiimi

Opettajat ovat luokan tiimien omistajia, ja opiskelijat osallistuvat jäseninä. Kunkin luokan tiimin avulla voidaan luoda tehtäviä ja kokeita, tallentaa opiskelijoiden palautteet ja antaa opiskelijoille yksityinen tila muistiinpanoja varten luokan muistikirjassa.

Nimi

Kuvaus (valinnainen)

Luo tiimi käyttäen olemassa olevaa tiimiä mallina

Peruuta

Seuraava

• Lisää oppilaat kirjoittamalla nimiä hakukenttään

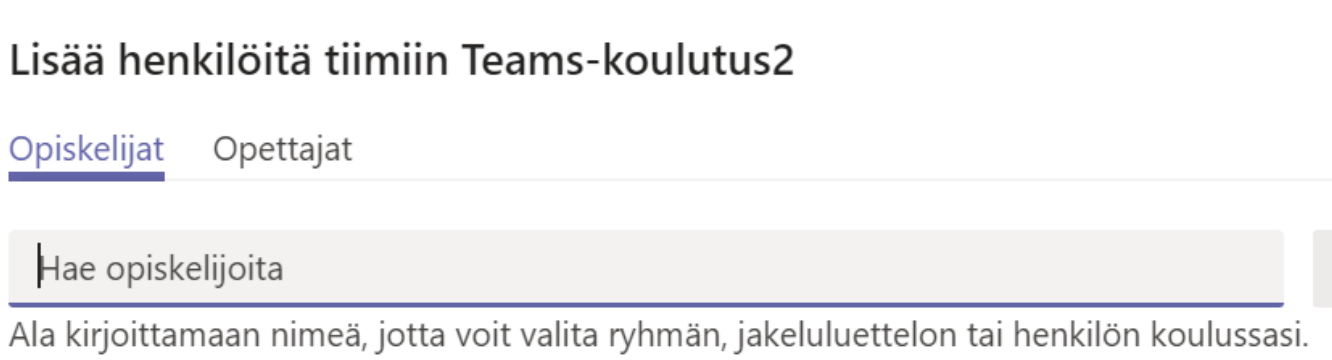

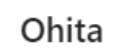

Lisää

#### • Tiimisi on nyt valmis

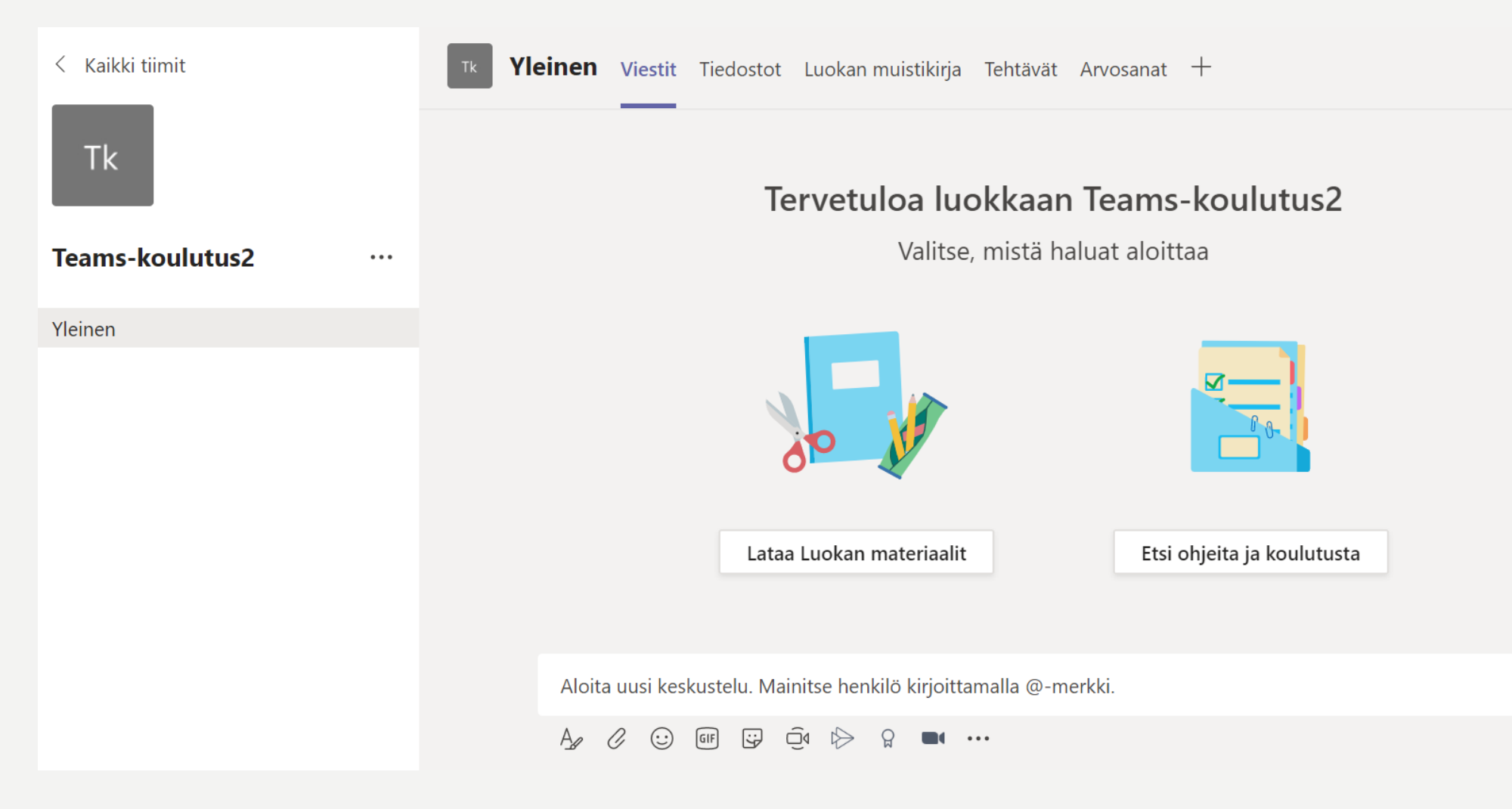

#### VERKKOKOKOUKSEN HYVIÄ KÄYTÄNTEITÄ

- Ohjeista ennen ensimmäistä kokousta esim. Wilman kautta
	- Tunti alkaa huomenna klo…
	- Kirjaudu O365 ja valitse etusivulta TEAMS, valitse sieltä edelleen oikea TIIMI
		- Kirjaudu koneella tai mobiililaitteella (lataa sovelluskaupasta Teams -appi ja kirjaudu sisään)
		- Käytä mieluiten Chrome-selainta tai työpöytäsovellusta
	- Tiimin yleinen kanava aukeaa eteesi ja näet viestikentällä sinisen näppäimen LIITY kokoukseen. Jos olet paikalla ennen opettajaa, eikä kokous ole vielä alkanut, odottele rauhassa.
	- Kokoukseen liityttäessä laita kamera valmiiksi kiinni, koska kamera vie paljon nettikaistaa ja voi isossa kokouksessa laittaa äänen kiertämään.
		- Oppitunnille voi siis hyvin osallistua koneella, jossa ei ole kameraa
	- Pidä mikrofoni kiinni ja avaa vain, kun haluat kertoa asiasi
	- Keskustelualueen kirjoitukset tallentuvat kokouksen jälkeen viestialueelle, joten muista olla asiallinen
	- Poistu lopussa kokouksesta punaisen luurin painikkeella

## OPETUS TEAMS-KOKOUKSESSA

- Oppilaat pääsevät kokoukseen tulemalla oman luokan/oppiaineen tiimiin ja liittymällä kokoukseen
	- Kokouksen avaamisen jälkeen kokouksen linkin voi myös välittää Wilmassa tai sähköpostissa
- Ole itse paikalla n. 5 min ennen avaamassa kokous (muista kamera ja mikki kiinni)
- Aloita ensimmäinen kokous niin, että sinulla on hetki kamera päällä. Oppilaille voi olla tärkeää tavata tuttu aikuinen. Kameran sulkemisen kannattaa perustella (kaistaa kuluu paljon ja ääni kiertää)
- Muista opettajana tarkkailla keskustelu -osaa ja muistuta, että kaikki sinne kirjoitettu jää talteen
- Näytön jakaminen
	- Voit näyttää oppilaille omaa näyttöä, myös oppilas voi jakaa näyttönsä omalla vuorollaan
	- Videoiden katsominen näytönjaon kautta vaatii erillisen säädön äänentoistoon. Mieti onko videon yhdessä katsominen järkevää, vai voisitko linkin lähettää esim. Wilman tai muun kanavan kautta ennen tuntia.

### KOKOUKSEN AVAAMINEN

- Mene Tiimin yleiselle kanavalle ja tarkista, että olet Viestit –osiossa
- Aloita kokous kuvan kamerapainikkeella
- Klikkaa ensin kamera EI KÄYTÖSSÄ TILAAN
- KLIKKAA "järjestä kokous nyt"

- Kokouksessa on toimintopalkki, joka häviää välillä.
	- Se tulee esille hiirtä liikuttamalla
	- aika, kamera, mikki, näytön jako, lisävalikko, keskustelualue, osallistujat sekä puhelun lopetus

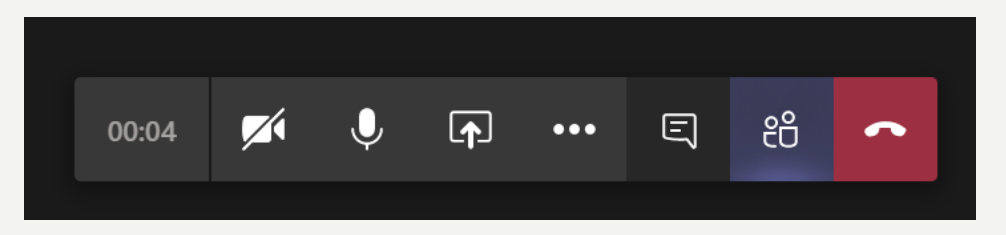

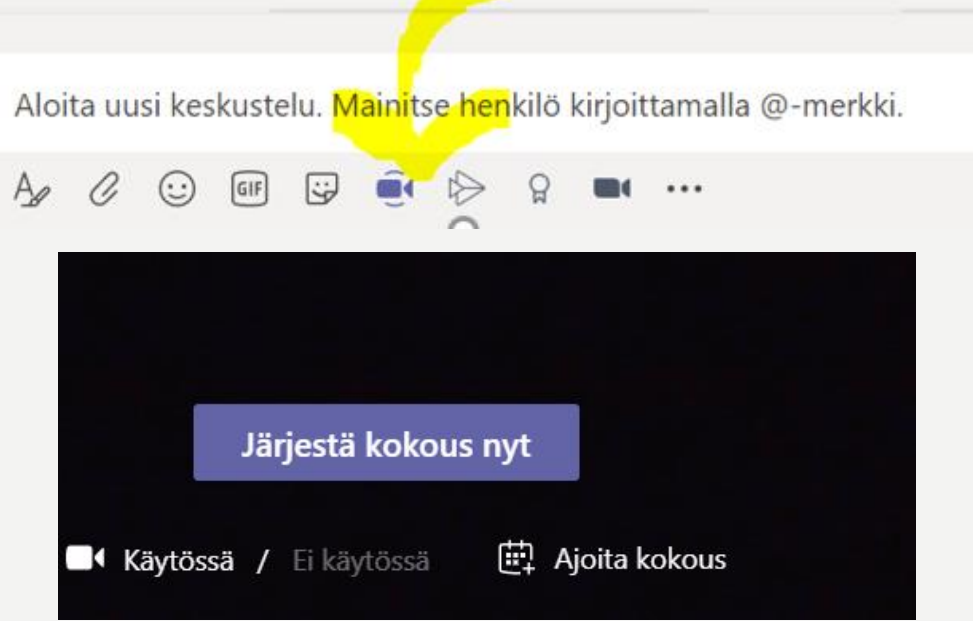

### OMAN NÄYTÖN JAKAMINEN KOKOUKSESSA

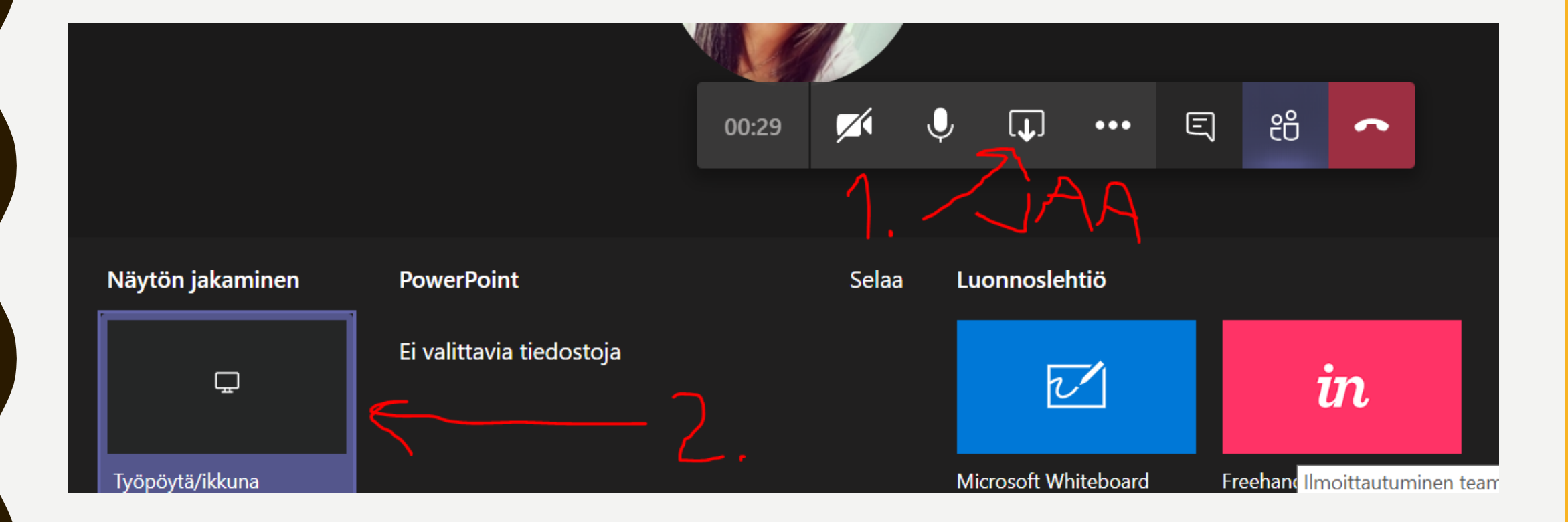

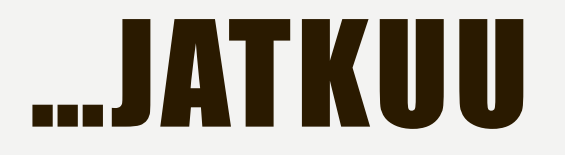

#### Näytön jakaminen

teams.microsoft.com haluaa jakaa näyttösi sisällön. Valitse, mitä haluat jakaa.

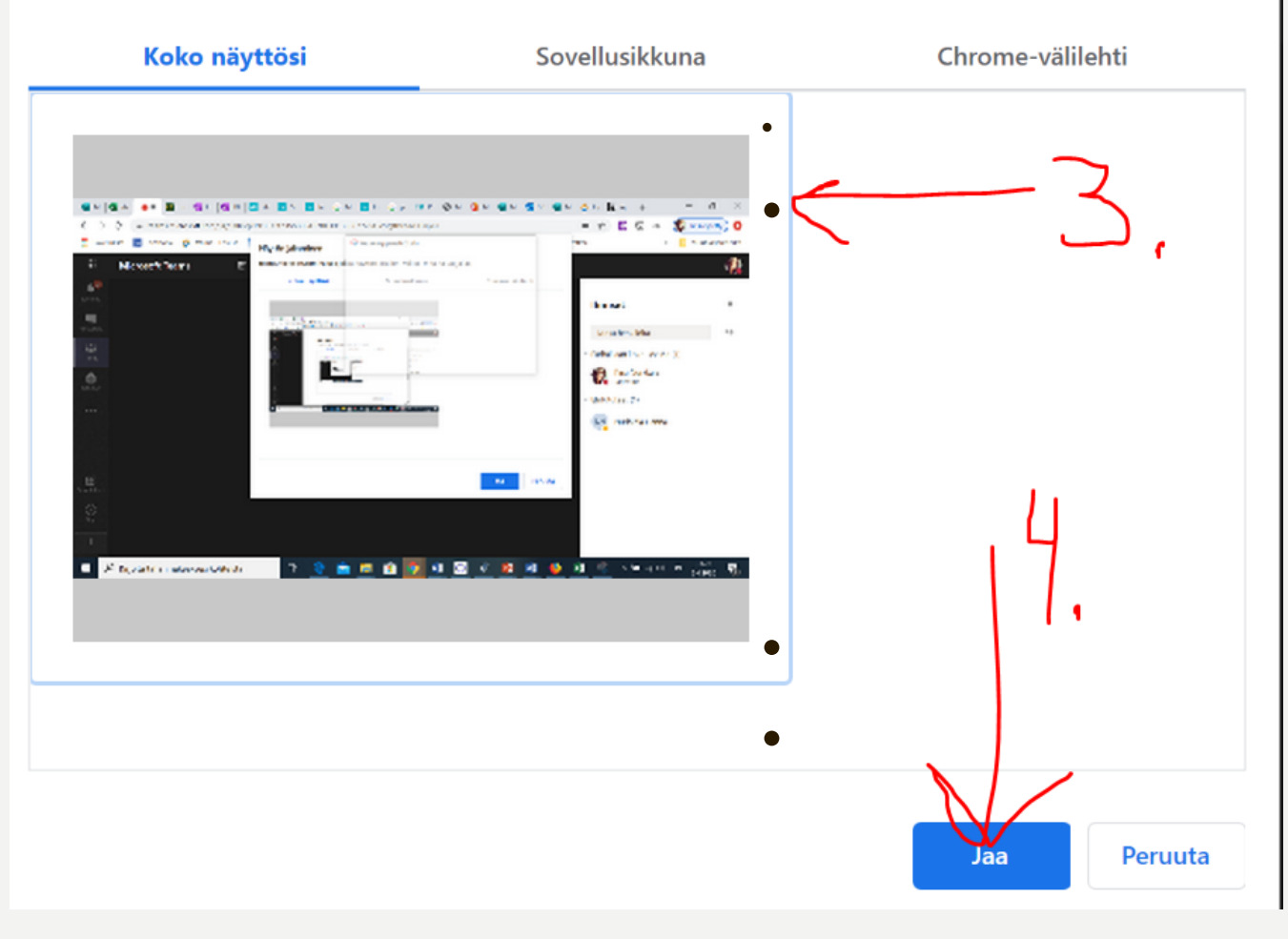

• klikkaa aktiiviseksi • nuolen 3 osoittama kuva, tulee siniset reunat,

#### • tällöin nuolen 4 JAA-painike tulee siniseksi

#### KUVARUUDUN JAKAMINEN TYÖSKENTELYÄ VARTEN

- Jos halua jakaa näyttösi eri osiin tai oppilaat jakavat näyttönsä, jotta voivat katsoa sinun näyttöä ja tehdä vieressä vaikka PowerPoint-esitystä tai muuta
	- Paina näppäimistöltä Windows-nappulaa (alarivi kolmas vasemmalta) ja pidä se pohjassa ja paina samaan aikaan oikealta alhaalta nuoli näppäintä vasemmalle. (joskus voi joutua painamaan nuolta useamman kerran, ennen kuin näytölle ilmestyy ruudun jakaminen)
	- Klikkaa se selain tai ohjelma, jonka haluat myös näytölle

## MIKROFONIN TOIMINTA

- Testipuhelun soittaminen (**työpöytäsovelluksella**)
- Tiimit

•

- Ratas
	- Vaihda näkymä
		- Laitteet: Tässä näkee kaiuttimet ja mikrofonin, mutta löytyy myös kohta Soita testipuhelu

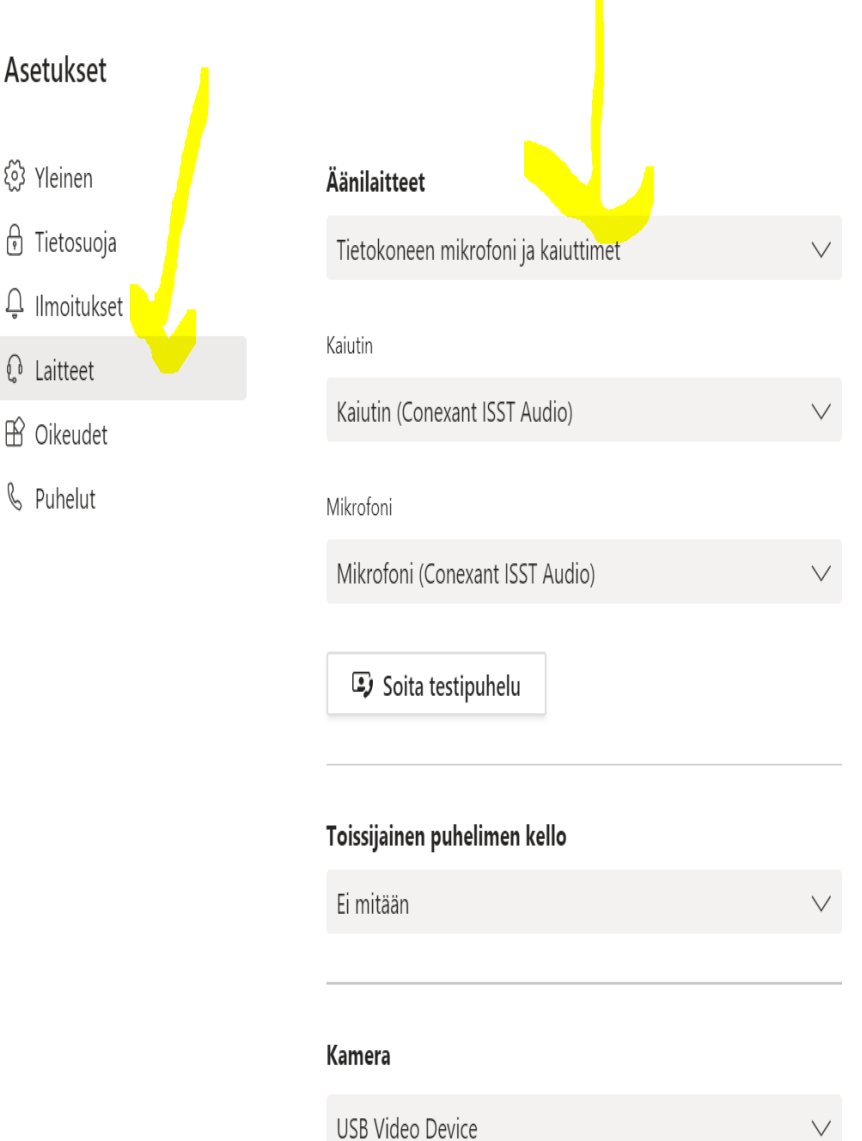

Asetukset

<sup>{</sup>ે} Yleinen

**A** Tietosuoja

**Q** Laitteet

**Ⅰ** Oikeudet

& Puhelut

### LUOKAN MUISTIKIRJAN LUOMINEN

- Tiimin sisälle voi luoda luokan muistikirjan tai tuoda jo olemassa olevan.
- Viime aikoina tiimien käyttö on lisääntynyt, joten se on aiheuttanut jumitusta, siksi suosittelen luomaan erillisen Luokan OneNoten ja käyttämään sitä esimerkiksi toisella välilehdellä opetustuokion aikana.
	- Tämä tietysti lisää pienillä oppilailla erilaisten paikkojen hallintaa.

# VINKKEJÄ

- Mikäli olet Facebookissa, liity ryhmään Microsoft Office365 opetuksessa ja oppimisessa
- Ennen tunnin avaamista huolehdi, että sinulla on tarvittavat välilehdet ja ohjelmat avoinna, muista tarkkailla onko näytönjako päällä, jotta ei tule näytettyä mitään arkaluontoista!
- Taito tulee vähitellen ja harjoittelemalla, sitä me oppilaillekin joka päivä kerromme!
- Kokous ja ryhmätoiminta (alakanavilla) on riittävän hyvä aloitus!